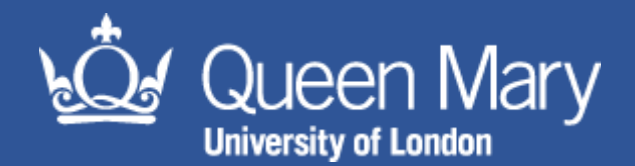

# **MySafety Audit & Inspection Guidance**

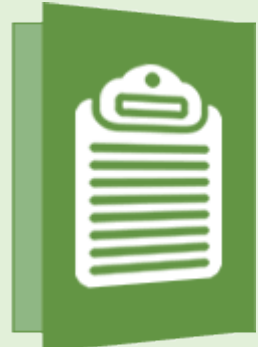

#### Aim of this guidance note:

for users with the appropriate permissions to gain insight into how to complete an audit or inspection on MySafety. This guidance will also explain how to assign actions following the completion of the audit or inspection

# **Contents**

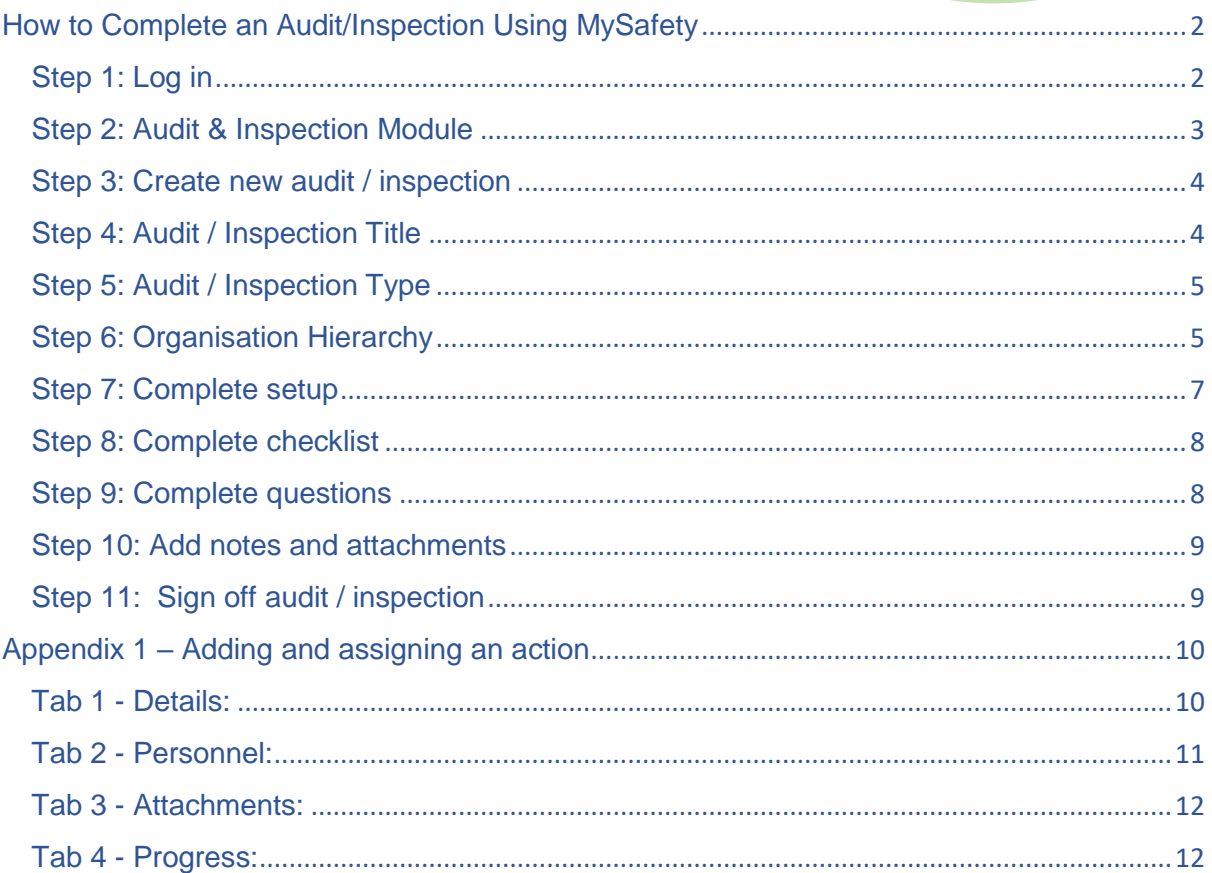

# <span id="page-1-0"></span>How to Complete an Audit/Inspection Using MySafety

*Note: Pop-ups will be used when completing an audit/inspection - before you start, make sure you are not blocking pop-ups from OSHENS.*

### <span id="page-1-1"></span>Step 1: Log in

Log in to MySafety at [https://qmul.oshens.com/login.](https://qmul.oshens.com/login) You must have been provided with a username and password by the Health and Safety Directorate. To request log in details please contact [hs-helpdesk@qmul.ac.uk](mailto:hs-helpdesk@qmul.ac.uk)

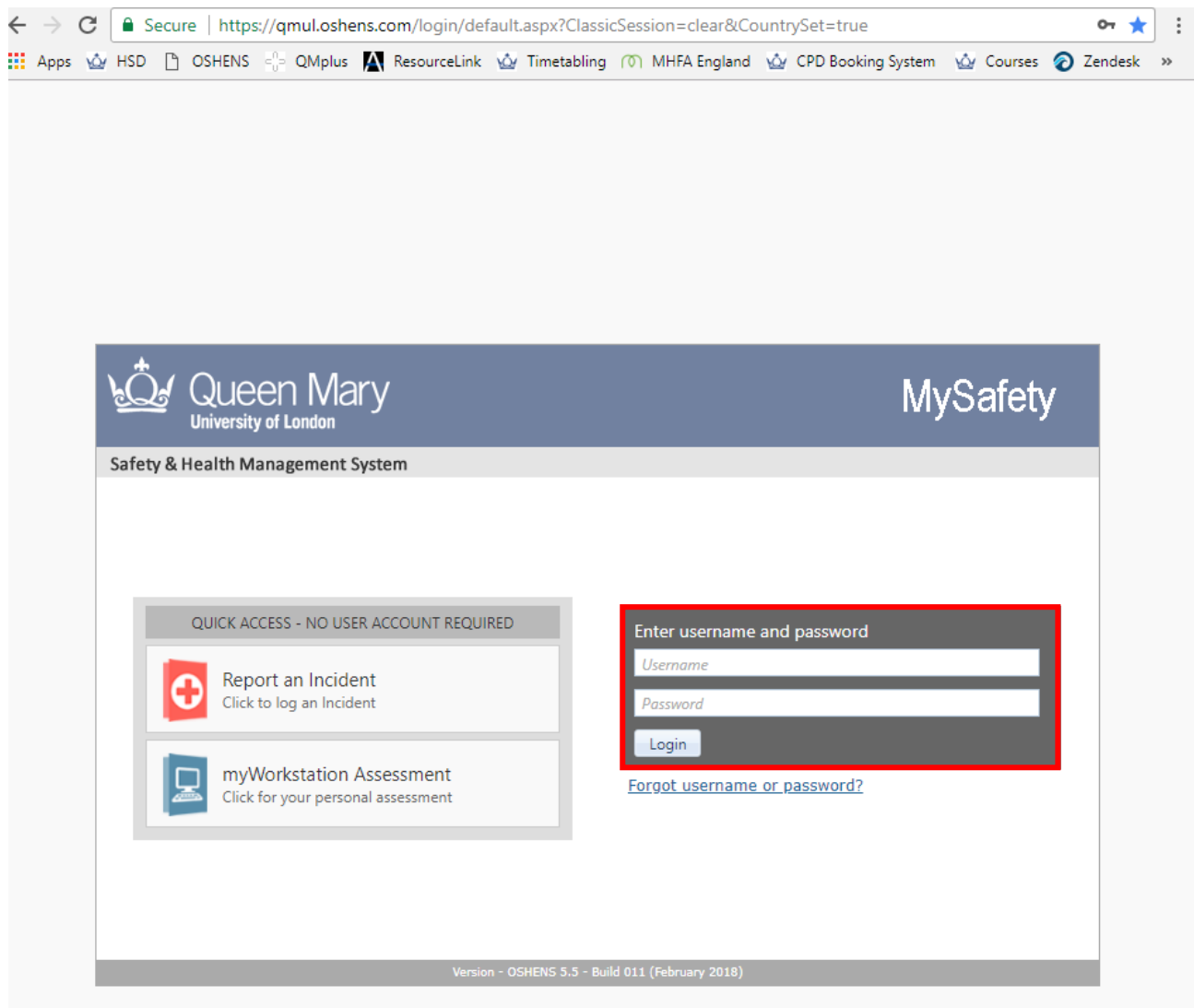

# <span id="page-2-0"></span>Step 2: Audit & Inspection Module

Click on the Audits & Inspections module

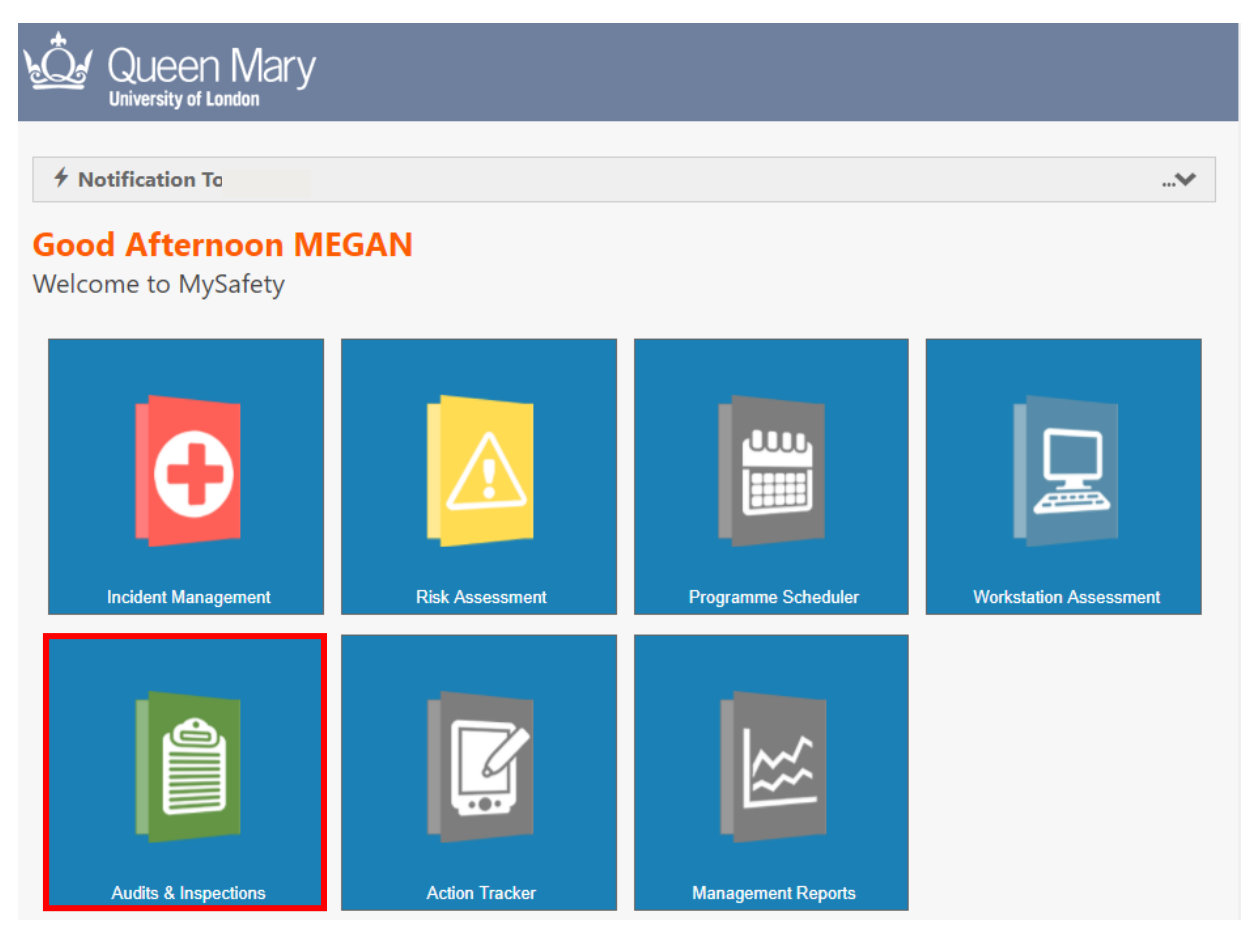

# <span id="page-3-0"></span>Step 3: Create new audit / inspection

Click on the 'Create New Audit/Inspection' tab

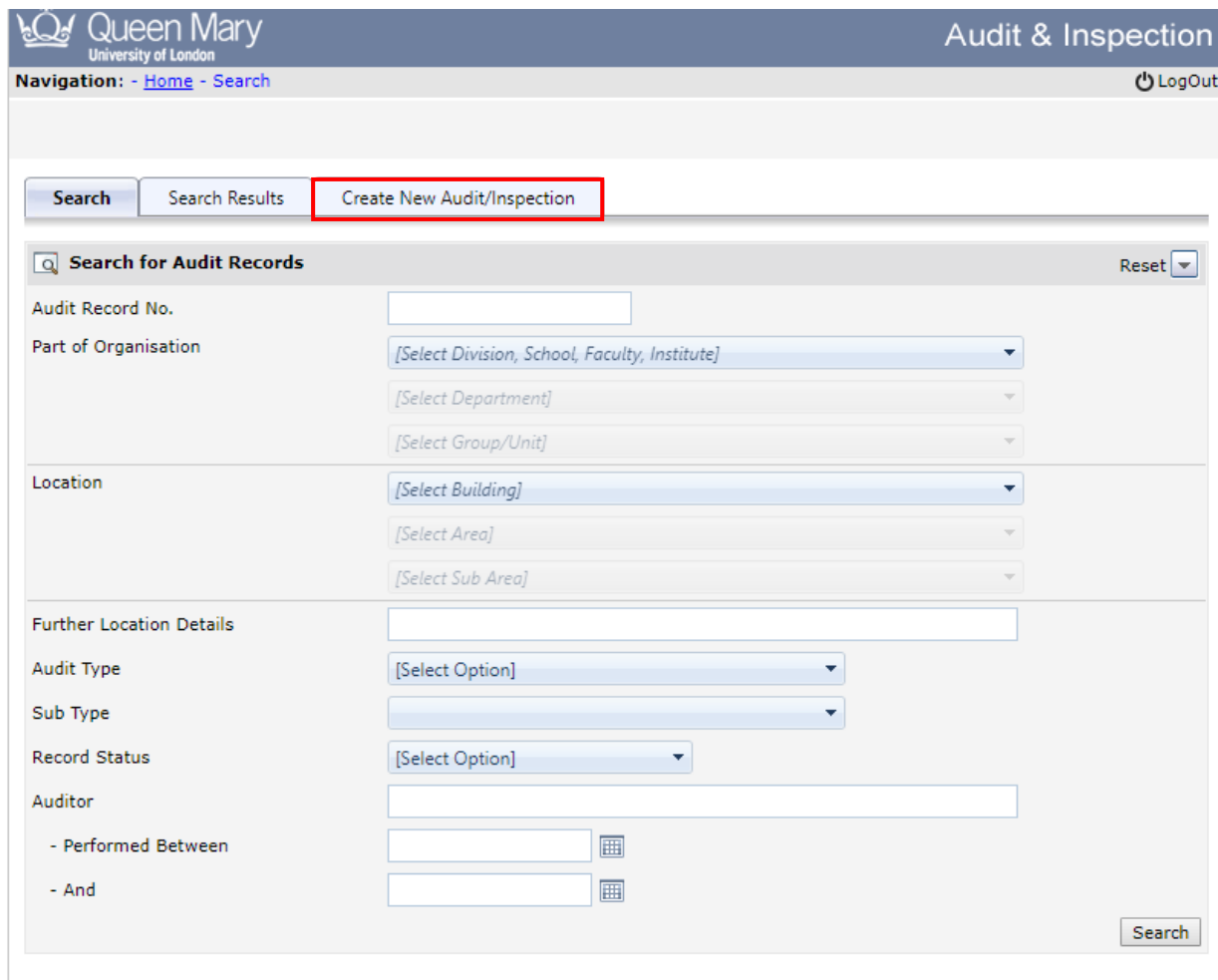

# <span id="page-3-1"></span>Step 4: Audit / Inspection Title

Insert your audit/inspection title.

*Note: The more information you provide, the easier it will be to search for your audit in the future e.g. type of audit, location, date, audit/inspection team.* 

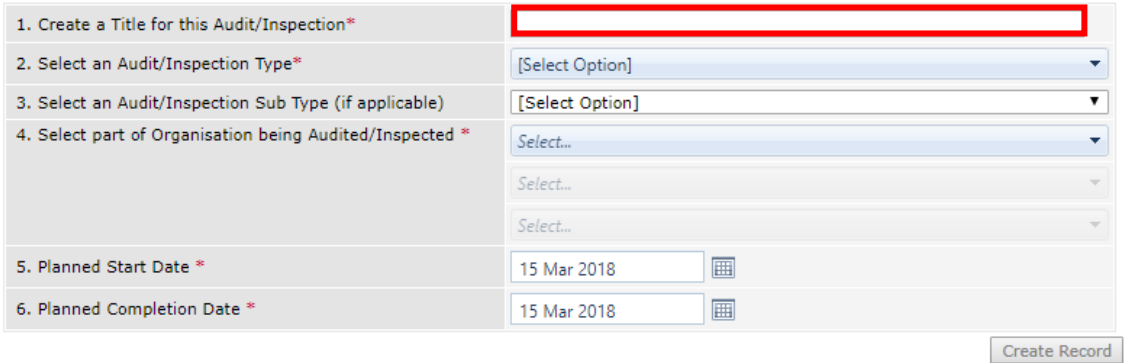

# <span id="page-4-0"></span>Step 5: Audit / Inspection Type

Select what type of audit/inspection you would like to undertake e.g. AT0002: Self-Inspection Checklist. Then select sub type if applicable e.g. Office

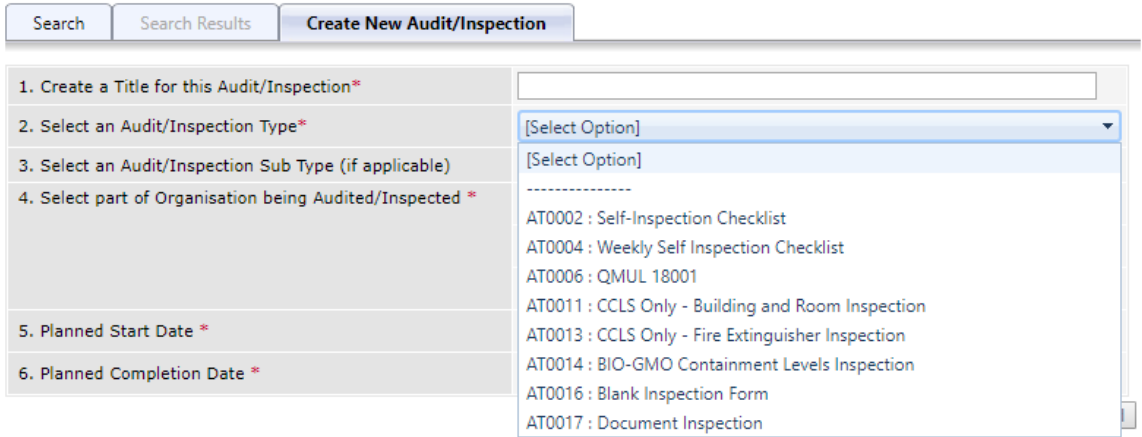

#### <span id="page-4-1"></span>Step 6: Organisation Hierarchy

Select what part of the organisation you are auditing using the three-tier drop down menus e.g. Humanities and Social Sciences, Arts, History (as below)

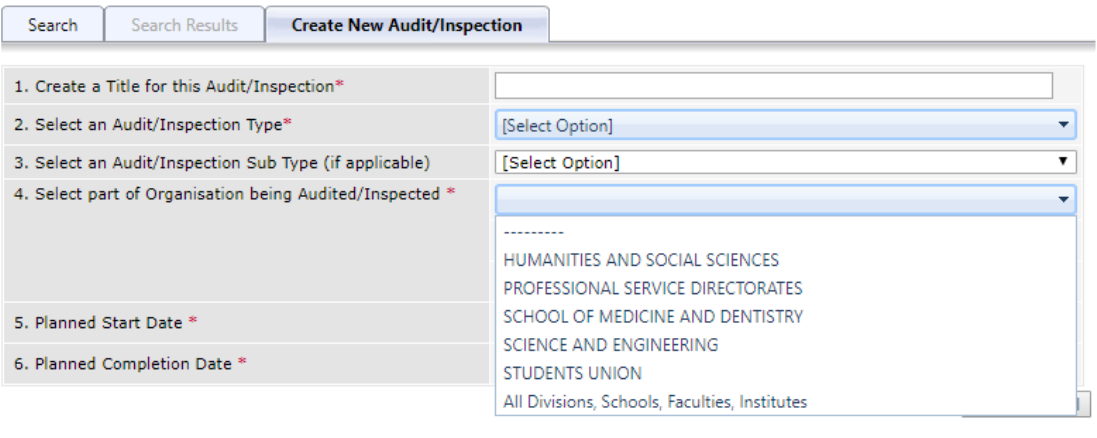

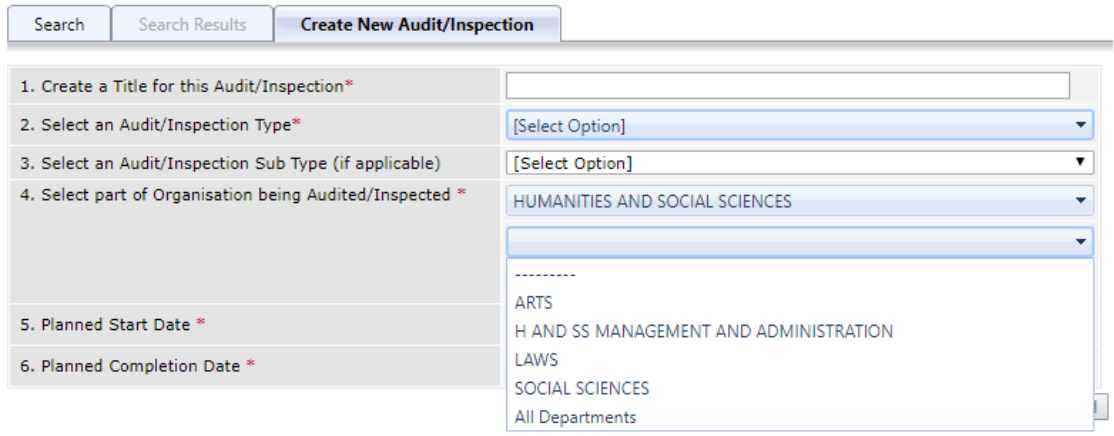

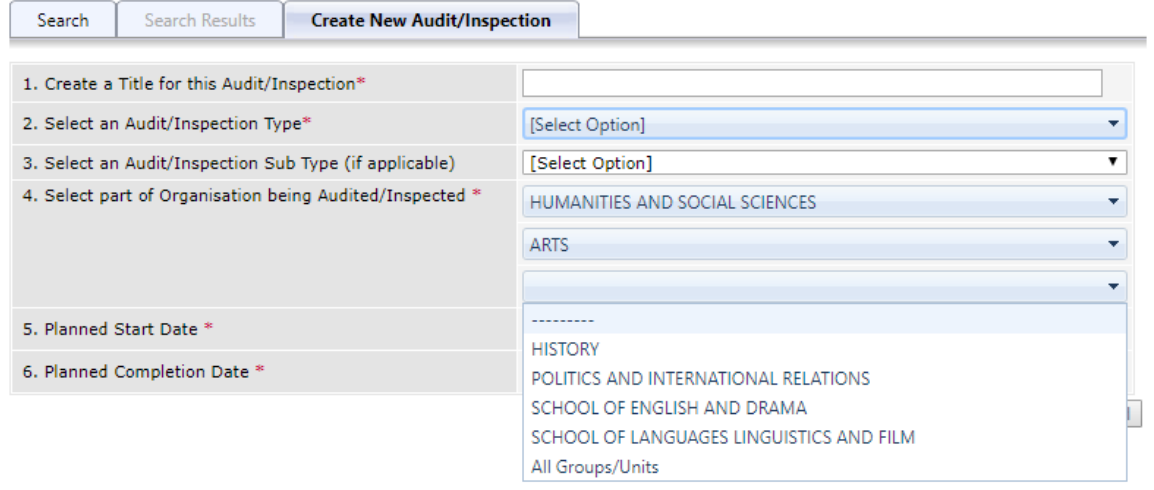

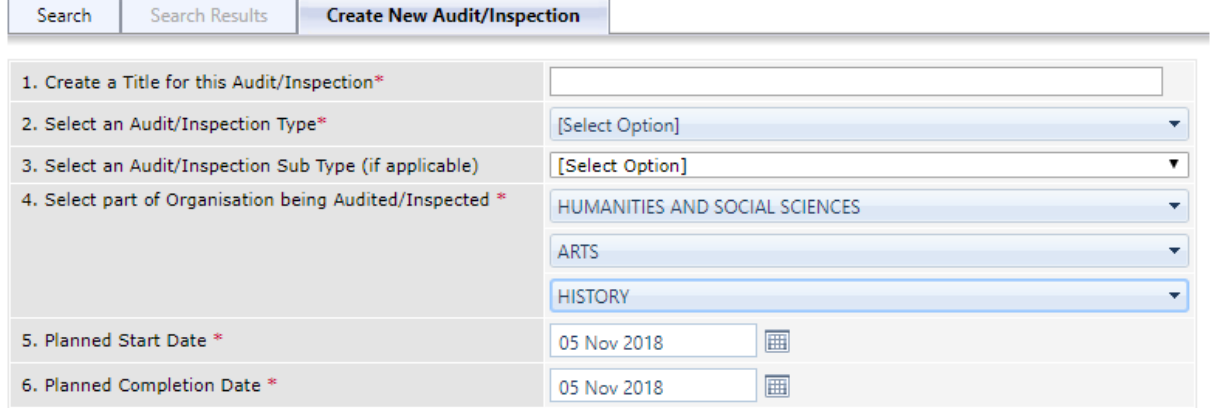

Click 'Create Record'

## <span id="page-6-0"></span>Step 7: Complete setup

All elements of the setup page must be completed. If certain areas are not completed, the system will not allow you to sign off the inspection.

*Note: When using pop-ups, use the cursor to click search rather than pressing your return key.*

*Note: if you do not have a third tier requirement on your organisation or location selection, just select 'all sub areas/groups'.*

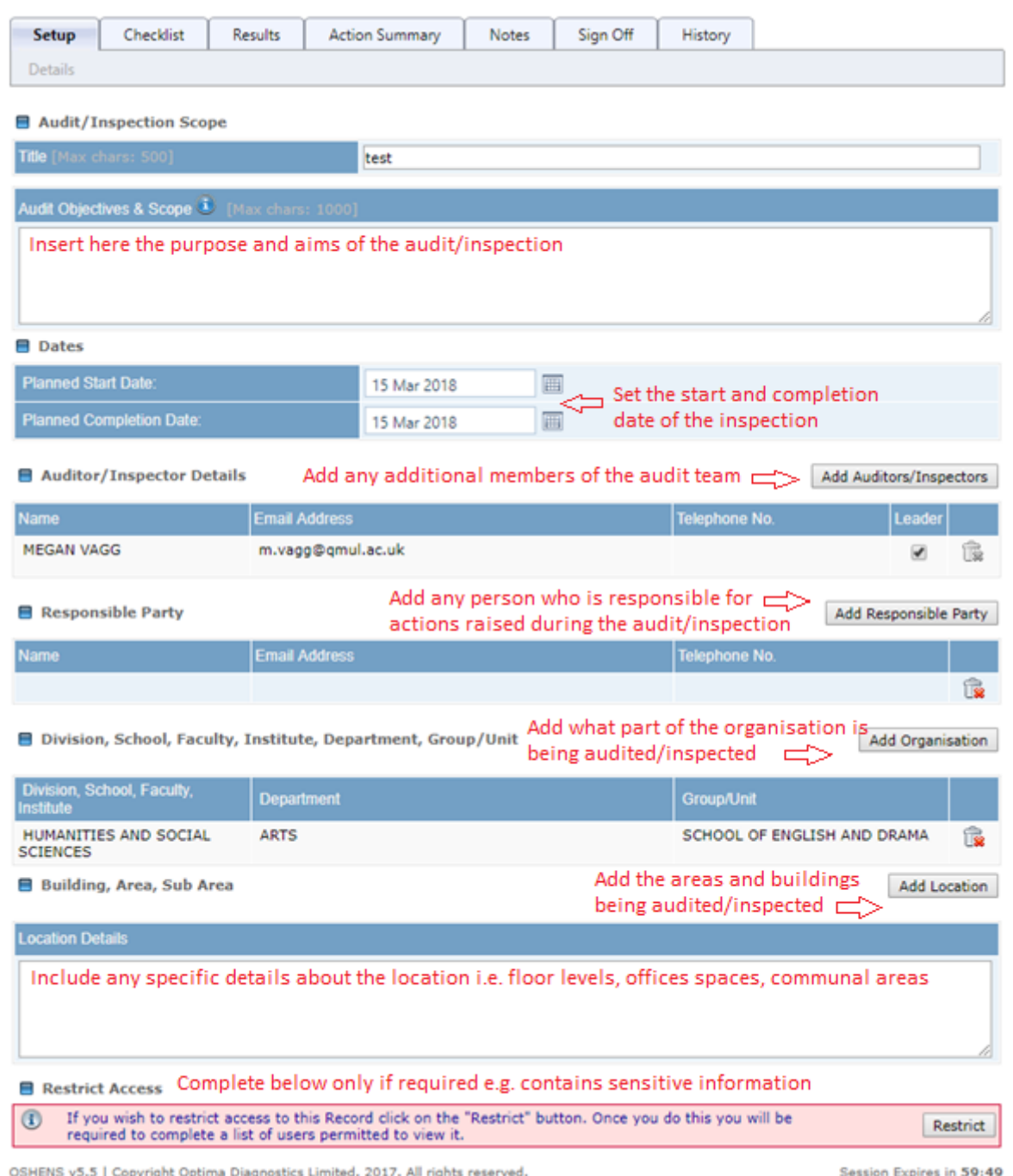

# <span id="page-7-0"></span>Step 8: Complete checklist

Click onto the 'checklist' tab to begin the audit/inspection questions. You can then select which section to begin answering questions on e.g. 1. Workplace

*Note: All questions and sections must be completed. If certain sections are not completed* 

the system will not allow you to sign off the inspection. This symbol **indicates an** 

*incomplete section. Once the section is complete, this symbol will appear.* 

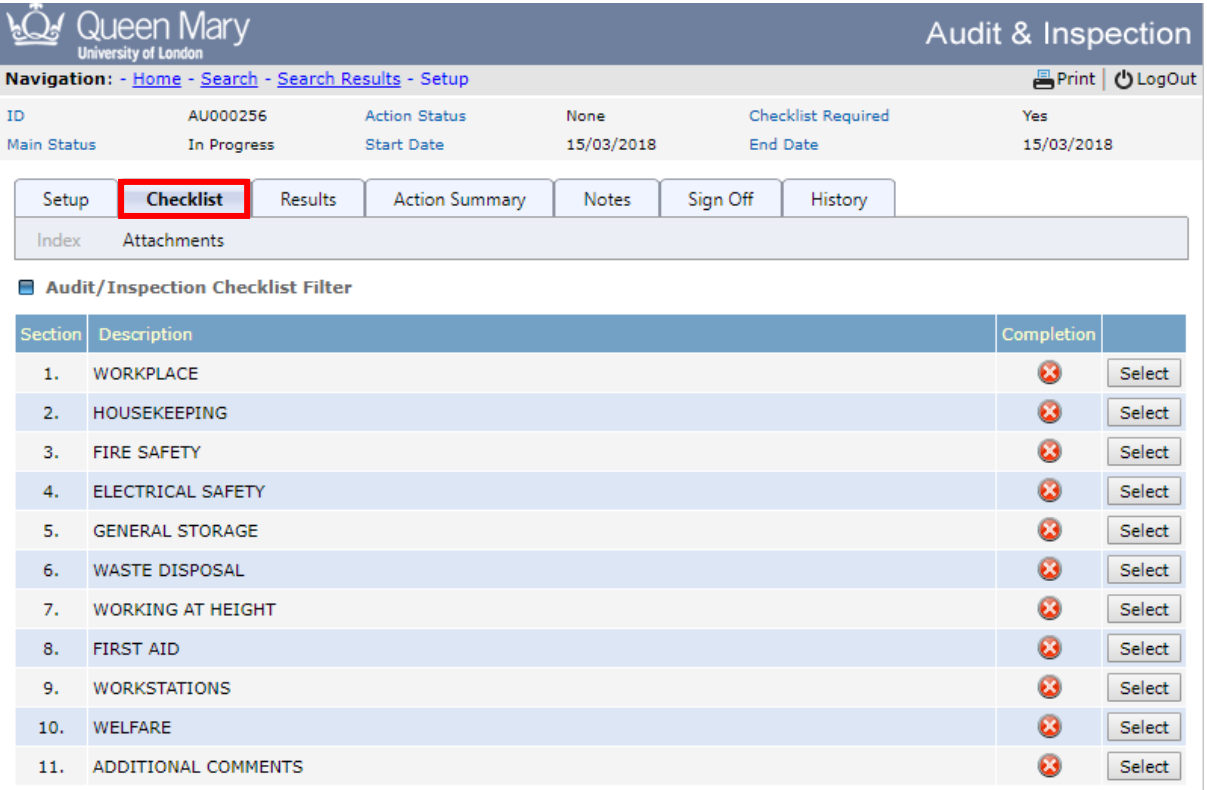

# <span id="page-7-1"></span>Step 9: Complete questions

To answer a question, tick 'yes', 'no' or 'NA'. You can add comments to the text box below, as required.

If action is required, click the 'add action' box.

*Note: For information on how to assign an action, see [appendix](#page-9-0) 1.*

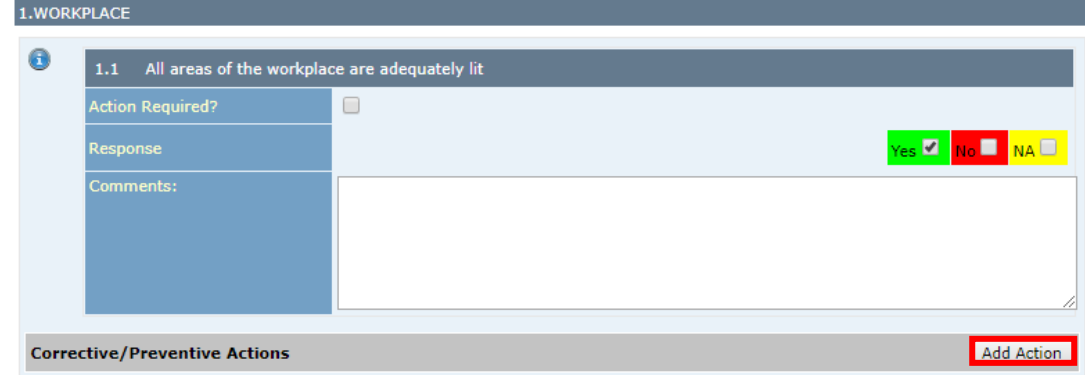

#### <span id="page-8-0"></span>Step 10: Add notes and attachments

Any additional information can be added using the notes section, and any relevant attachments e.g. photographs, emails, risk assessments can be uploaded as well.

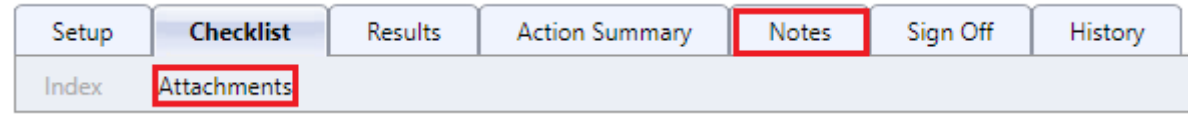

#### <span id="page-8-1"></span>Step 11: Sign off audit / inspection

Once you have completed the inspection, you can now sign it off using the 'sign off tab'. After clicking the sign off button, a pop-up will appear (see below).

Where a green tick is not displayed, information is still incomplete. Return to the 'setup' tab to complete these sections.

Click the tick box to confirm you wish to sign off the audit/inspection and then click on the tick to complete.

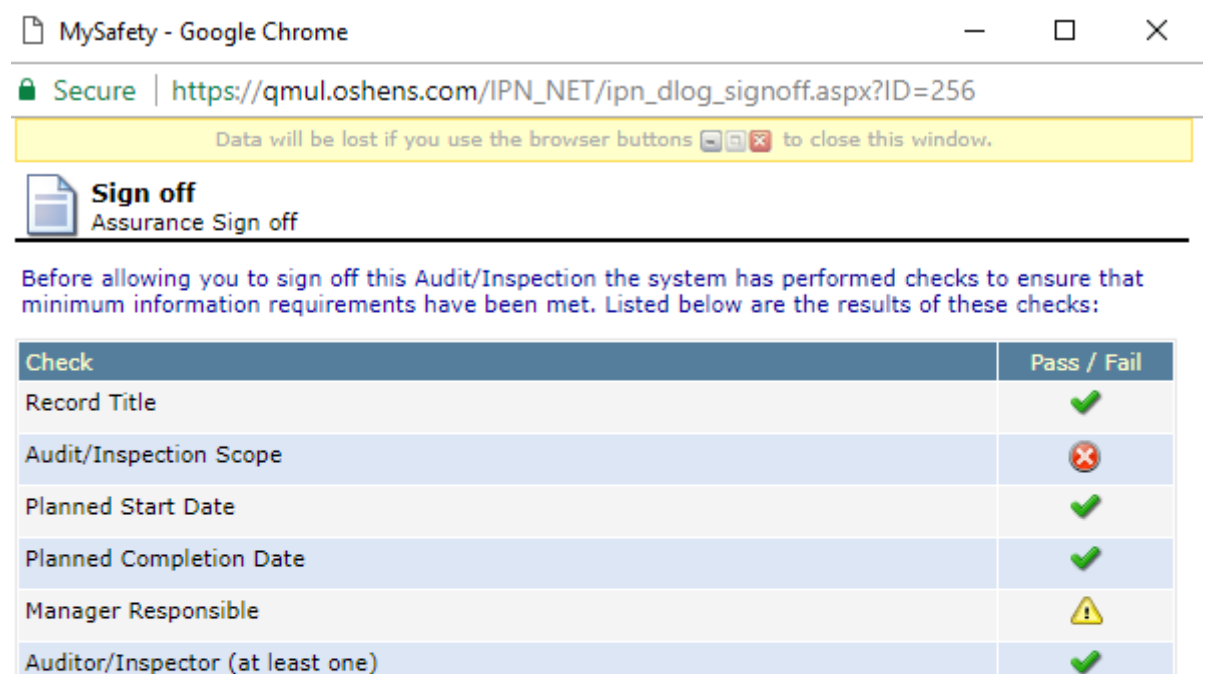

Part of Organisation

**Further Location Details** 

This field does not meet the minimum data entry requirements.

This record has satisfied minimum sign off requirements. Please check the box beneath and click the green icon to proceed.

I confirm that I wish to sign off this Audit/Inspection.

Δ

# <span id="page-9-0"></span>Appendix 1 – Adding and assigning an action

#### <span id="page-9-1"></span>Tab 1 - Details:

When adding an action, a pop-up will appear as displayed below. The action must be given an 'action title' and a full description of the finding that caused the need for action. The other mandatory fields should also be completed.

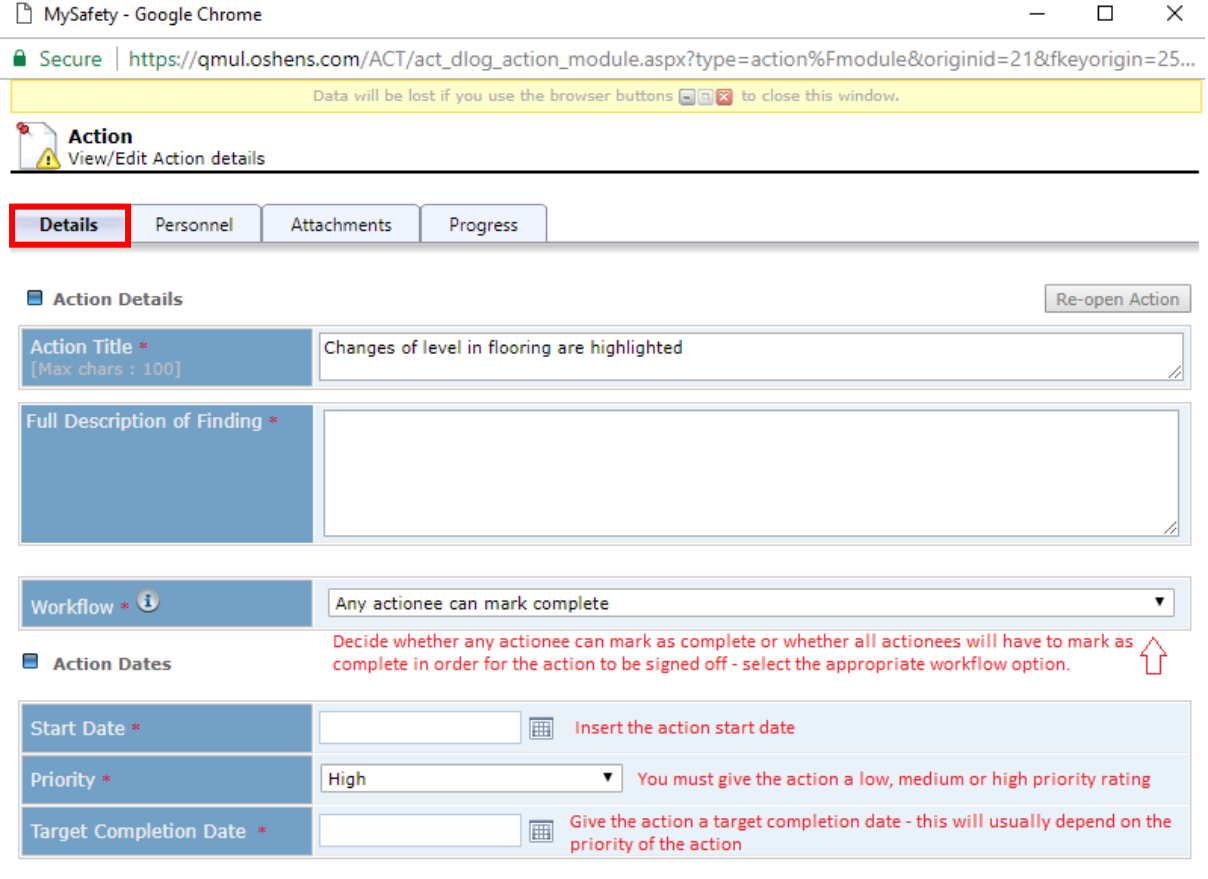

[\*Mandatory Field ]

Save Cancel

### <span id="page-10-0"></span>Tab 2 - Personnel:

The system will automatically add you as the 'action owner'. To add any other personnel use the 'add owner' button.

To assign the action for somebody to complete, use the 'add actionee' button.

- Type in the action owner/actionee's first name or surname
- Click filter with your cursor (the return key on your keyboard will not be effective)
- The list will reduce so that you can select the desired action owner/actionee and then click add

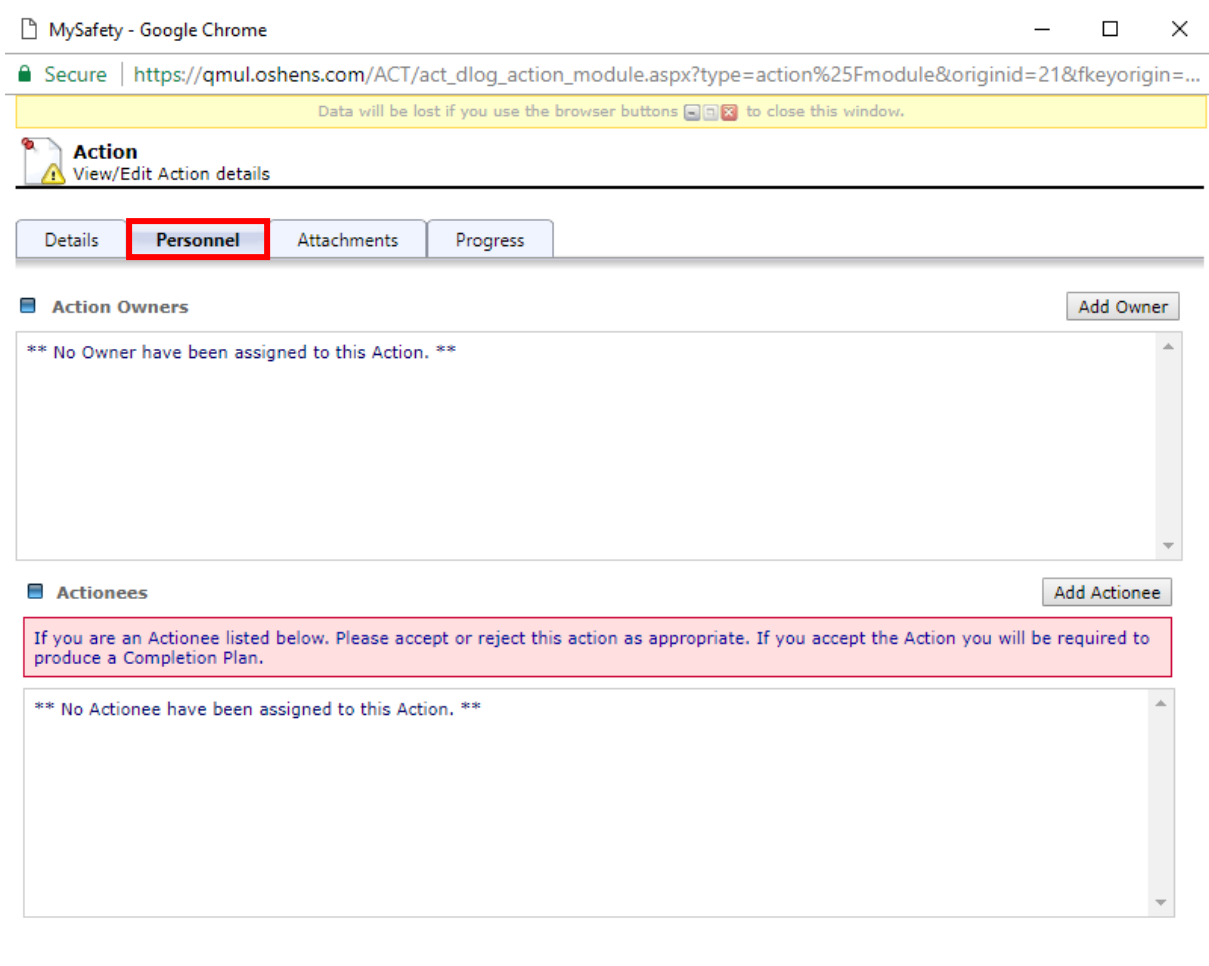

[\*Mandatory Field ]

Save Cancel

#### <span id="page-11-0"></span>Tab 3 - Attachments:

Any relevant attachments e.g. photographs, emails, documents can be added using the 'upload file' box.

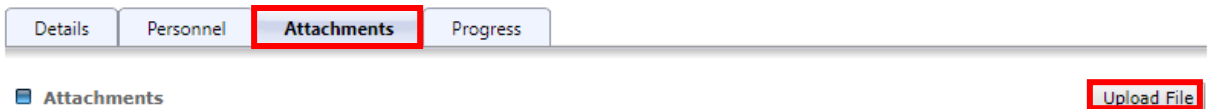

#### <span id="page-11-1"></span>Tab 4 - Progress:

If any progress has been made on the action already, then notes can be added using the text box.

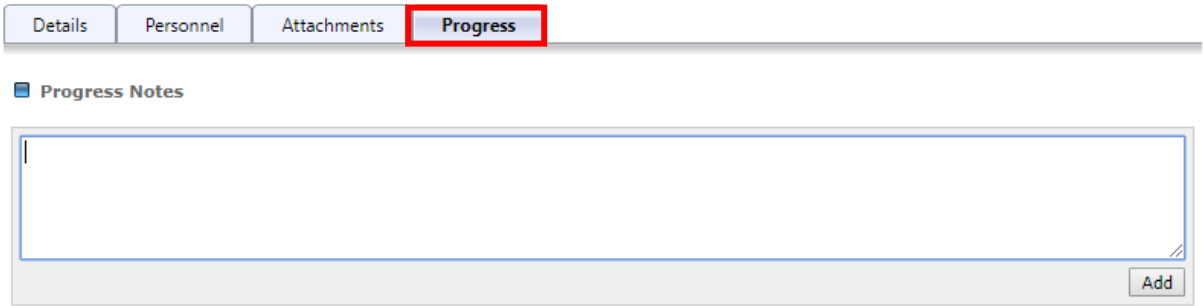

Once all sections are complete, press save and choose whether to send the action via email using the yes/no buttons.